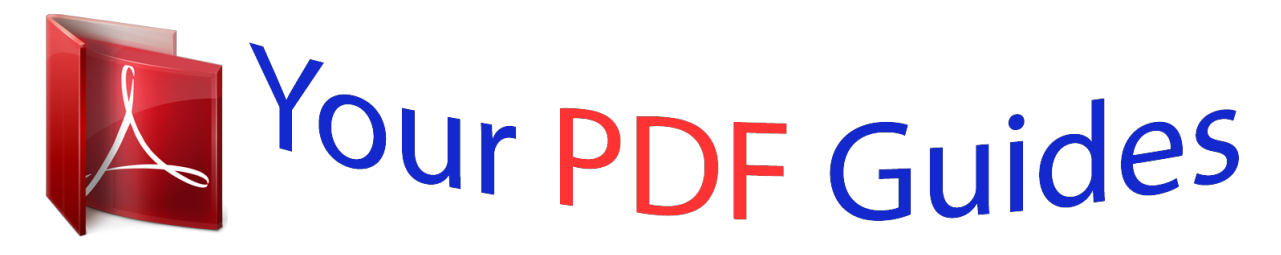

You can read the recommendations in the user guide, the technical guide or the installation guide for MOTOROLA I410. You'll find the answers to all your questions on the MOTOROLA I410 in the user manual (information, specifications, safety advice, size, accessories, etc.). Detailed instructions for use are in the User's Guide.

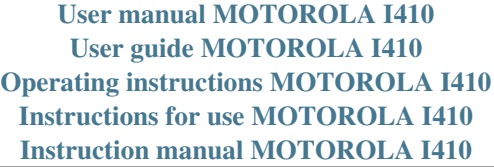

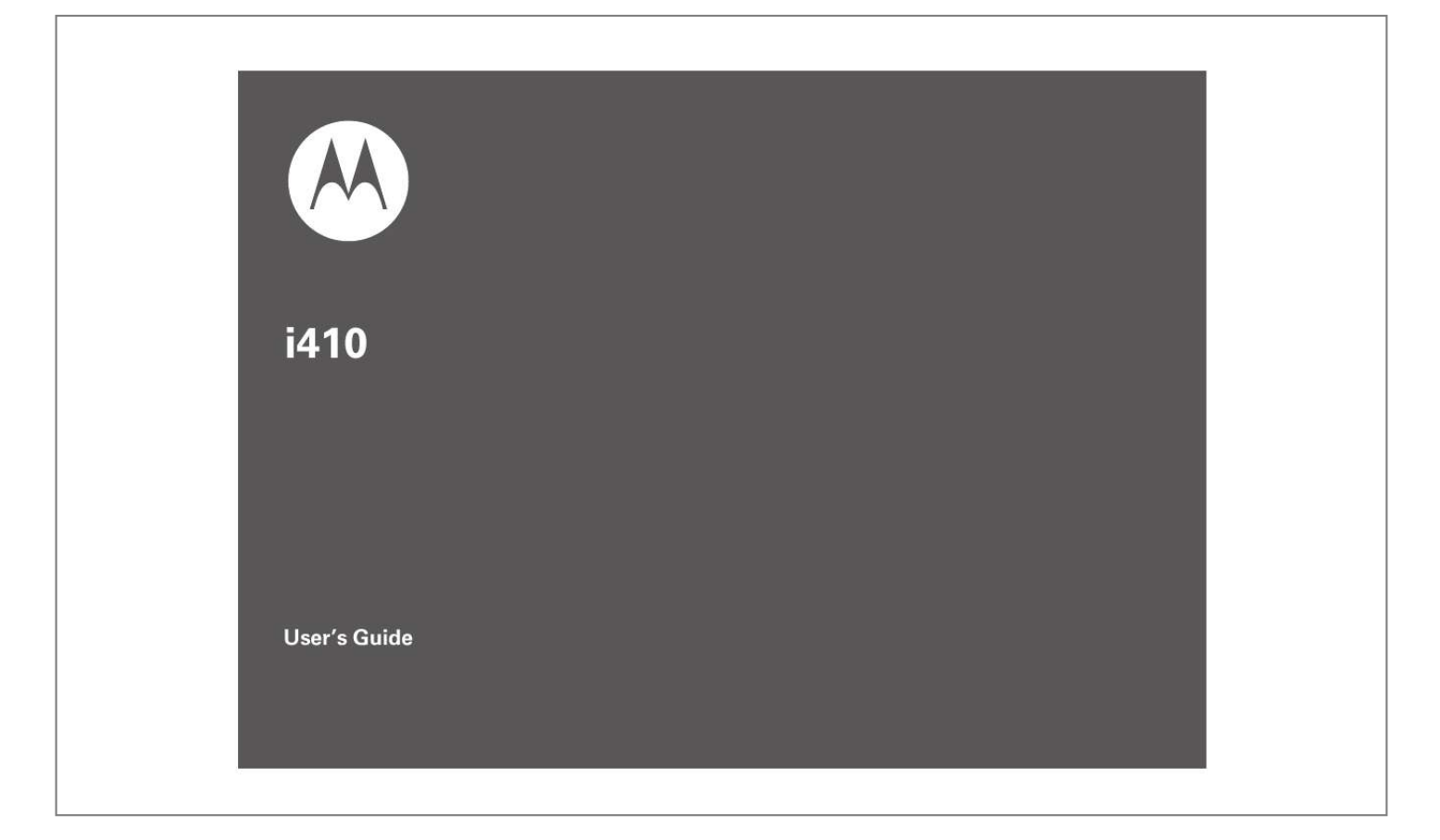

## *Manual abstract:*

*15.19(3). @@@@This equipment generates, uses and can radiate radio frequency energy and, if not installed and used in accordance with the instructions, may cause harmful interference to radio communications. However, there is no guarantee that interference will not occur in a particular installation. If this equipment does cause harmful interference to radio or television reception, which can be determined by turning the equipment off and on, the user is encouraged to try to correct the interference by one or more of the following measures: Reorient or relocate the receiving antenna. Increase the separation between the equipment and receiver. Connect the equipment into an outlet on a circuit different from that to which the receiver is connected. Consult the dealer or an experienced radio/TV technician for help. Responsible Party Name: Motorola, Inc. Address: 8000 West Sunrise Boulevard Plantation, FL 33322 USA Phone Number: 1 (800) 453-0920 Hereby declares that the product: Product Name: i410 Model Number: H76XAH6JR7BN FCC-ID: IHDP56KR2 Conforms to the following regulations: FCC Part 15, subpart B, section 15. 107(a), 15.107(d) and section 15.109(a) FCC Notice to Users The following statement applies to all products that have received FCC approval. Applicable products bear the FCC logo, and/or an FCC ID in the format FCC-ID: IHDP56KR2 on the product label. Motorola has not approved any changes or modifications to this device by the user. Any changes or modifications could void the user's authority to operate the equipment. See 47 CFR Sec. 15.21. Industry Canada Notice to Users Operation is subject to the following two conditions: (1) This device may not cause interference and (2) This device must accept any interference, including interference that may cause undesired operation of the device. See RSS-GEN 7.1.5. Motorola, Inc. Consumer Advocacy Office 600 North US Highway 45 Libertyville, IL 60048 www.hellomoto.com Note: Do not ship your phone to the above address. If you need to return your phone for repairs, replacement, or warranty service, please contact the Motorola Customer Support Center at: 1-800-453-0920 (United States) 1-877-483-2840 (TTY/TDD United States for hearing impaired) Certain mobile phone features are dependent on the capabilities and settings of your service provider's network. Additionally, certain features may not be activated by your service provider, and/or the provider's network settings may limit the feature's functionality. Always contact your service provider about feature availability and functionality. All features, functionality, and other product specifications, as well as the information contained in this user's guide are based upon the latest available information and are believed to be accurate at the time of printing. Motorola reserves the right to change or modify any information or specifications without notice or obligation. MOTOROLA and the Stylized M Logo are registered in the US Patent & Trademark Office. All other product or service names are the property of their respective owners. Java and all other Java-based marks are trademarks or registered trademarks of Sun Microsystems, Inc. in the U.S. and other countries. Motorola, Inc., 2009.*

*Manual Number: NNTN7813A HELLOMOTO Introducing your new Motorola i410 phone. Here's a quick anatomy lesson. Speaker On/Off Key Smart Key Left Soft Key Perform function in lower left display. Menu Key From home screen, open main menu. Talk Key Make & answer calls.*

*Ready 10:05pm 10/23 Right Soft Key Perform function in lower right display. Web Key OK Key End/Power Key End calls, exit menu system, turns phone on/off. Volume Keys PTT Button Audio Jack Micro USB Connector Connects charger and accessories. 4-Way Navigation Key 1 check it out Ready 10:05pm 10/23 Ready 10:05pm 10/23 2 Customizable r key that can be used to open the Settings screen 3 Press the Navigation Key up, down, left or right to highlight a menu feature. 1 Press and hold the Power Key @ for a few seconds, or until the screen lights up, to turn on your phone. 4 Press the r key to select. 2 contents check it out . . . . . . . . .*

> *. . . 2 menu map . . . . . . . . . . . . . 5 use and care . . . . . . . . . . . 7 essentials . . .*

*. . . . . . . . . . 8 about this guide . . . . . . 8 SIM card . . . . . . . . . . . . 9 battery . .*

## *. . . . . . . . . .*

*. . 9 turn it on & off . . . . . . 12 enable security . .*

*. . . 12 make a phone call . . . 13 answer a phone call . 13 make a private call . . 13 answer a private call 14 store a phone number or private ID.*

*14 call a stored phone number or private ID. 15 your phone number and Private ID . . . . . . 16 text messages . . .*

*. . . 16 main attractions . . . . . . media center . . . . . . . PTX features . . . .*

*. . . one touch PTT. . . . . . PT manager .*

*. . . . . . . MMS . . . . . . . . . . . . .*

*. Bluetooth . . . . . . . . basics .*

*. . . . .*

*. . . . . . . . . display . . . . . .*

*. . . . . . text entry . . . .*

*. . . . .*

*. volume . . . . . . . . . . . . navigation key. . . . . . handsfree speaker . . transmitters . . . . . . . . features for the hearing impaired. . . . calls. . . . . . . . . . . . . . . . . recent calls . . . . . . . . redial. . . . . . . . . . . . . . voice names . . . . . . . caller ID . . . . . . . . . . . 21 21 22 28 29 29 44 48 48 49 51 52 52 52 53 55 55 56 56 57 call forward . . . . . . . . 57 emergency calls . . . . 58 international calls . . . 58 speed dial . . . . . . . . . . 59 turbo dial . . . . . . . . . . . 59 voice mail . . . . . . . . . . 60 customize. . . . . . . . . . . . . 61 ring tones . . . . . . . . . . 61 wallpaper . . . . . . . . . . 62 backlight . . . . . . . . . . . 63 datebook . . . . . . . . . . . 63 hide or show location information . 64 other features . . . . . . . . . 65 advanced calling . . . . 65 contacts . . . . . . . . . . . 66 datebook . . . . . . . . . . . 66 GPS . . . . . . . . . . . . . . . 67 handsfree . . . . . . . . . . 68 personalize . . . . . . . . . 69 pc applications. . . . . . 69 3 contents TTY . . . . . . . . . . . . . . . . security . . . . . . . . . . . . Legal and Safety. . . . . . . Safety and General Information . . . . . . . . . Operational Precautions . . . . . . . . RF Energy Interference/ Compatibility. . . . . . . . Bluetooth . . . . . . . . . . Caring for the Environment by Recycling . . . . . . . . . . Driving Precautions . Operational Warnings. . . . . . . . . . . Service and Repairs . Export Law Assurances . . . . .*

*. . . Battery Use and Safety. . . . . . .*

*. . . Battery Charging . . . . Specific Absorption Rate . . . . . . . .*

*. . . . . . . 69 70 71 71 72 72 73 74 74 74 76 77 77 79 79 AGPS and Emergency Calls . . . . Motorola Limited Warranty for the United States and Canada . . . .* *. . . . Hearing Aid Compatibility With Mobile Phones . . . . . Information From the World Health Organization .*

*. . . . . . Product Registration Wireless: The New Recyclable . . . . . . . . . California Perchlorate Label . . . Patent and Trademark Information . .*

*. . . . . . Software Copyright Notice . . . .*

*. . . . . . . . . Privacy and Data Security .*

*. . . . . . . . . .*

*80 Smart Practices While Driving . . . . . . . 87 index. . .*

*. . . . . . . . . .*

*. . . . 89 81 84 85 85 86 86 86 86 87 contents 4 menu map main menu p L Call Alert Java Apps. Java System Settings (see next page) Ring Tones Vibrate All: On/Off Ringer Vibrate Silent GPS Position Privacy Interface Call Forward Datebook Memo Net My Info My Name Line 1 Private ID Group ID Carrier IP IP1 Address IP2 Address Circuit Data 0 u t B j K c P D l A o VoiceRecord [New VoiceRec] Recent Calls Media Center Shortcuts [New Entry] 1)Shortcuts 2)Cntcs[New Contact] 3)Recent Calls 4)Contacts 5)Datebook 6)Messages 7)VoiceRecord 8)Net 9)Call Forward Contacts [New Contact] Profiles Call Timers Last Call Phone Reset Phone Lifetime Prvt/Grp Reset Prvt/Grp Life Circuit Reset Circuit Lifetime Kbytes Reset N E C 1 M J PT Manager Quick PTT Send Message Send Picture Send Event Send My Info Send Contact Configure Messages [Create Message] [Create Txt Msg] [Create MMS Msg] Voice Mail Inbox Drafts Outbox Net Alert Bluetooth Hands Free Link to Devices Device History Setup Find Me This is the standard Main Menu layout.*

[You're reading an excerpt. Click here to read official MOTOROLA](http://yourpdfguides.com/dref/3809517)

[I410 user guide](http://yourpdfguides.com/dref/3809517)

<http://yourpdfguides.com/dref/3809517>

 *Your phone's menu may be a little different. menu map 5 settings menu Display/Info Wallpaper Text Size Theme Home Icons Backlight Clock Menu View Large Dialing Language Phone Calls Set Line Any Key Ans Auto Redial Call Waiting Auto Ans Flip Activation Minute Beep Call Duration TTY Hearing Aid Notifications DTMF Dialing Prepend 2-Way Radio Tkgrp Silent Tkgrp Area One Touch PTT Alert Type PTT Quick Notes On/Off PTT Store Rcvd Info Personalize Menu Options Up Key Down Key Left Key Right Key Center Key Left Sftkey Right Sftkey Power Up Volume Line 1 Messages Earpiece Speaker Keypad Java Earpiece Java Spkr Data Security Phone Lock Keypad Lock SIM PIN GPS PIN Change Passwds Advanced Alert Timeout Headset/Spkr*

*Connectivity Reset Defaults Return to Home Transmitters Baud Rate 6 menu map use and care Use and Care To care for your Motorola phone, please keep it away from: liquids of any kind Don't expose your phone to water, rain, extreme humidity, sweat, or other moisture. If it does get wet, don't try to accelerate drying with the use of an oven or dryer, as this may damage the phone. dust and dirt Don't expose your phone to dust, dirt, sand, food, or other inappropriate materials.*

*extreme heat or cold Avoid temperatures below 0C/32F or above 45C/113F . cleaning solutions To clean your phone, use only a dry soft cloth. Don't use alcohol or other cleaning solutions. microwaves Don't try to dry your phone in a microwave oven. the ground Don't drop your phone. 7 essentials Caution: Before using the phone for the first time, read the Important Safety and Legal information included in the gray edged pages at the back of this guide. 3 Press the r to select it. symbols This means a feature is network/ subscription dependent and may not be available in all areas. Contact your service provider for more information. This means a feature requires an optional accessory.*

*about this guide This guide shows how to locate a menu feature as follows: Find it: / > Settings This means that, from the home screen: 1 Press the menu button / to open the Main Menu. 2 Press the navigation key to scroll to Settings. 8 essentials SIM card insert the SIM card Turn off your phone and remove your battery before you install or remove a SIM card. Carefully slide the SIM card into your phone, until it lies flat in the SIM card slot. Warning: To avoid loss or damage, do not remove your SIM card from your phone unless absolutely necessary.*

*battery battery installation 1 Open the micro-USB and headphone jack connector covers. Slide the battery door down until it is released. essentials 9 2 Remove battery door. battery charging New batteries are not fully charged. Note: See "Battery Use and Safety" on page 77.*

*3 Insert battery as shown below. Push the battery down until it snaps in place. charge using the charger 1 Pull out the connector cover, and insert the charger into the accessory connector on your phone as shown. 4 Replace the battery door. 2 Plug the other end of the charger into the appropriate electrical outlet. When you charge the battery, the battery level indicator at the upper right of the screen shows charging progress. At least one 10 essentials segment of the indicator must be visible to ensure full phone functionality while charging. charge from your computer You can partially charge your phone's battery by connecting a Motorola-approved USB cable from your phone's micro-USB port to a high power USB connector on a computer (not a low-power one, such as the USB connector on your keyboard or bus-powered USB hub). Typically, USB re a phone number or private ID You can store a phone number or Private ID in Contacts: 1 Press / > Contacts > [New Contact]. 2 Enter a name for the new entry.*

*Each entry's name can contain up to 20 characters. 3 Select Ringer if you wish to assign a specific ring tone to that phone number. answer a private call 1 When your phone emits a chirping sound or vibrates to indicate you are receiving a Private call, wait for the caller to finish speaking. 14 essentials 4 Select a type for the entry (Mobile, Private, Work1, Work2, Home, Email, Fax, Pager, IP or Other). To store a Private ID, choose Private. 5 Enter the number for the entry and press - under Done to save the entry. Tip: Before saving the entry, you can save more information. You can store E-mail addresses, or IP addresses.*

*You can assign each number a speed dial number and voice name. After you have saved the number, the new Contacts entry is displayed. Find it: / > Contacts 1 Scroll to the Contacts entry. Tip: By pressing the first letter of the name of the Contacts you want, you will be taken to all the contact names starting with the letter you pressed. 2 If the Contacts entry contains more than one number, scroll left or right until the type of the number you want to call is displayed (Mobile, Private, Work1, Work2, Home, etc.). 3 If you choose a phone number, press ` to call the entry.*

*or If you choose a Private ID press and hold the PTT button to call the number. Tip: If the Contacts entry you scrolled to contains a Private ID, you can make an instant Private call to that Private ID by pressing and essentials call a stored phone number or private ID Shortcut: From the home screen press under*

*Contcs or 15 holding the PTT button, even if the Private ID is not the type of number displayed. Note: The messaging menus may look slightly different, depending on the messaging setup of your phone. your phone number and Private ID Find it: / > My Info Tip: Want to see your phone number or Private ID while you're on a call? Press / > My Info. set it up Before you begin using text messaging, you may need to set up your signature, service center number, and expiration information.*

*Shortcut: From the home screen press under Msgs > / > Text Msg Setup. or Find it: / > Messages > / > Text Msg Setup The following options become available: option Signature: Enter your signature (up to 11 characters long). Delivery Rpt: Set this option to On if you want your phone to show you when the message has been delivered. text messages If your service provider offers text messaging, your phone sends text messages using Mobile Originated Short Messaging Services (MOSMS) and receives text messages from other phones that are using MOSMS. 16 essentials option Srvc Cntr No: Enter the phone number of your service center. If you do not know this number, contact your service provider. Expire After: This is the amount of time messages you send are saved at the service center if they cannot be delivered. After this period, they are discarded. Scroll to select the number of days you want your messages to be saved. Cleanup: Controls how long messages remain in the Inbox and Outbox before they are deleted.*

*See "cleanup" on page 42.*

 *Quick Notes: Quick notes are short, pre-written text messages that you can create, edit, and send in your text messages. You can store up to 20 quick notes. A quick note may be up to 30 characters long. You can create a [New Note] or press - under Edit to change the pre-written quick notes. Press - under Done to save the information you entered. receive a text message 1 To view the message press - under Read. 2 To dismiss the message notification press - under Exit. Note: If your phone is powered off when you receive a text message, your phone notifies you the next time you power it on. If you are out of your coverage area, your phone alerts you when you return to your coverage area.*

*Tip: While reading a text and numeric message that contains a phone number, you can press ` to call that number. read from the message center 1 From the home screen press - under Msgs > Inbox > Text Inbox. essentials 17 2 Select the message you want to read or press the number of the message you want to read. If the message fills more than one screen, scroll to read it. Tip: Scrolling through one message lets you view the next message.*

*3 To reply to the message, press - under Reply or to see all other choices, including forwarding and deleting the message, calling the sender, or storing the sender's number in Contacts, press /. you want to send the message to and press r. or Press - under Browse, and select Recent Calls, Contacts or Memo to find the number you want. 3 Select Msg and enter the text of the message or to use a quick note press under Browse and scroll to the quick note you want. 4 Press / > Set Send Method and select Text, Fax, x400, Paging, Email, ERMES, or Voice.*

*5 If you want to send the message, press - under Send or to delete the message without sending it, press - under Cancel. Note: If you want to request confirmation of delivery press / > Delivery Report > On. create and send text messages 1 From the home screen press - under Msgs > [Create Message] > [Create Txt Msg]. or Select Inbox > Text Inbox, or Outbox > Text Outbox, or Drafts > Text Draft. 2 To address the message use the keypad to enter the phone number of the person 18 essentials use drafts When you save a message as a draft, it is saved in the drafts folder. Shortcut: From the home screen press under Msgs > Drafts > Text Draft. 1 Select the draft you want to edit. You also have the choice to create new text messages from this menu. 2 To edit the fields you want to change, follow step 2 through step 5 in "create and send text messages" above. delete sent text messages Shortcut: From the home screen press under Msgs > Outbox > Text Outbox.*

*1 Scroll to the message you want to delete. 2 Press - under Delete. 3 Press - under Yes to confirm. delete all unlocked sent messages Shortcut: From the home screen press under Msgs > Outbox > Text Outbox. 1 Press / > Delete All. 2 Press - under Yes to confirm. resend text messages Shortcut: From the home screen press under Msgs > Outbox > Text Outbox. 1 Scroll to the message you want to resend or press the number of the message you want to resend. 2 Press - under Resend. go to a website If a message contains one or more website URLs, you can go to that website.*

*See "go to a website" on page 38. essentials 19 manage memory Your text inbox, outbox, and drafts folder have a set amount of memory available for storing messages. The text inbox holds 20 messages. If the text inbox is full, you cannot receive messages until you delete some. The outbox and drafts folder share memory space.*

*Together they can hold 30 messages. If the outbox and drafts folder memory is full, you cannot send messages or save drafts until you delete some. To view the amount of memory available in your text inbox: Shortcut: From the home screen press under Msgs > / > Text Msg Setup > Mem Mtr-Inbox. To view the amount of memory available in your outbox and drafts folder: Shortcut: From the home screen press under Msgs > / > Text Msg Setup > Mem Mtr-Other. 20 essentials main attractions media center The media center lets you access pictures and audio recordings stored in your phone's memory.*

*The following audio recordings can be accessed through the media center: Voice records Musical ring tones in the list of ring tones Audio recordings saved from MMS messages received Audio recordings downloaded to your phone Items in the media center can be sent in MMS messages. See "MMS" on page 29. Pictures in the media center can be sent in Private calls using Send via PTT. Audio files supported by the Media Center include: Format .au .midi .mp3 .wav Sampling Rates/Bit Rates 8 KHz/8 kbps 8 KHz, Type 0 8 KHz/8 kbps 8 KHz/64 kbps Note: Stereo audio files are not supported by the Media Center. main attractions 21 Image files supported by the Media Center include: Format .png .*

*gif .jpg .wbmp Contact information You can choose to send My Info and contact information to any Private ID. You can choose to send pictures, messages, events to the Private ID you are engaged in a a Private call with, Private IDs on the Recent Calls list, and Private IDs stored in Contacts. When you make or receive a Private call, your phone automatically determines whether the phone you are engaged in a Private call with is able to receive each of these items. Your phone saves this information for as long as the Private ID is on your Recent Calls list or is saved in your Contacts. Your phone updates the saved*

*information each time you make or receive a call to or from that Private ID. You can turn your phone's ability to send and receive messages, pictures, events on and off. Max. Image Size (in pixels) 640 x 480 640 x 480 640 x 480 127 x 127 PTX features With Push To View features, your phone can send and receive the following items through Private calls with other phones that have this capability: Short text messages Pictures Datebook events My Info 22 main*

*attractions send messages The Push to Send Messages feature lets you send short text messages through Private calls. When you send a message, it appears on the display of the phone you are engaged in the Private call with. The message won't be stored in the recent calls list. begin a message from the Contact or the Recent Calls list 1 From the Contacts or the Recent Calls list, select the entry containing the Private ID you want to send the message to. 2 Press / > Use PTT Feature > Send Message. begin a message from the PT Manager The PT Manager lets you select the Private ID you want to send the message to from Contacts or the Recent Calls list.*

*Find it: / > PT Manager > Send Message Then select A Contact or A Recent Call to see a list of entries from the Contacts or the Recent Calls list that can receive messages. begin a message and choose a recipient You can begin a message during a Private call, from the Contacts list, the Recent Calls list, or from the PT Manager.*

 *begin a message during a Private call: While in a Private call, press / > Use PTT Feature > Send Message. create messages After you have begun a message and chosen a recipient, a screen appears that lets you create the text of the message you want to main attractions 23 send. Your message may be up to 400 characters long.*

*You can choose from a list of ready-made words or short phrases called Quick Notes. You can use a Quick Note as it is or edit it before you send it. Editing a Quick Note changes the Quick Note for this message only and will not change the Quick Note on the list. reply to a message 1 View the message. 2 Press under Reply. 3 Create the message and press the PTT button to send it. send pictures You can send pictures stored in Media Center through Private calls. The picture you send appears on the Private call recipient's display. If the recipient accepts the picture, their phone saves the picture. The first time you send a stored picture after turning the phone on, Picture Fees May Apply.*

*Continue? appears and you are prompted to respond. Note: You cannot make or receive Private calls while transmitting or receiving a picture. send a completed message After you have completed your message, press the PTT button to send it. receive messages When you receive a message, a message notification appears on the display. To view the message press r. To dismiss the message press - under Dismiss. 24 main attractions send a picture during a call 1 While in a Private call, press - under Picture or press / > Use PTT Feature > Send Picture. A list of pictures that can be included in a Private call appears. 2 Select the picture you want to send. 3 Press the PTT button to send the picture.*

*4 Wait while the picture is transmitted. The Private call is temporarily interrupted while a picture is transmitted. 5 When prompted, press the PTT button to resume the Private call. 2 Press / > Send Via..*

*. > Send via PTT. A list of contacts that have Private IDs and are able to receive pictures appears. 3 Select the name of the person you want to send the picture to. 4 Press the PTT button to send the picture.*

*5 When prompted, press the PTT button to resume the Private call. from the PT Manager: Find it: / > PT Manager > Send Picture 1 Select A Contact, or A Recent Call to see a list of entries that can receive pictures. 2 Select the entry containing the Private ID you want to send the message to. 3 Select the picture you want to send. 4 Press the PTT button to send the picture. start a call by sending a picture from Media Center Find it: / > Media Center 1 Select the picture you want to send. main attractions 25 5 Once picture has been sent, when prompted press the PTT button to resume the call. prompted to respond. Press - under Yes to accept the picture. clear a picture from the display receive a picture When someone sends you a picture, your phone emits a tone or vibrates and a message appears asking if you want to accept the picture.*

*Pictures you receive are saved to your phone's memory. They are accessible through Media Center. When you see a message asking if you want to accept the picture, press Yes to accept or No to decline. Tip: If you want to stop the transmission before it is finished, press @. Note: The first time you accept a stored picture after turning the phone on, Picture Fees May Apply. Continue? appears and you are 26 main attractions If you want to clear a picture from your phone's display while still on a call, press / > Clear Screen. The picture will not appear on the display again the next time you receive a call from person who sent it. This does not delete the picture from Media Center. send My Info 1 While in a Private Call press / > Send via PTT, and push the PTT button to send. or 2 From the home screen press / > My Info > / > Send via PTT and push the PTT button to send.*

*set my info sending option You can control what portion of the information in My Info is sent and whether it is sent automatically in every call or only when you choose to send it. Find it: / > PT Manager > Configure > PTT My Info > Info to Send 1 Select or remove the fields you want to send. 2 Press - under Done. The information your phone sends always includes My Name and Private. You may also send Line 1, Carrier IP and Circuit Data depending on your , sending options.*

*automatic sending To control whether you send your information automatically: Find it: / > PT Manager > Configure > PTT My Info > Auto Send 1 Select On or Off. When you make a call in which your information is sent automatically, the name you entered in the My Name field of My Info appears on the display of the recipient's phone, even if your name and Private ID are not stored in the recipient's Contacts. send contact information 1 While in a Private Call press / > Use PTT Feature. 2 Select Send Contact and select the contact information you want to send. 3 Push the PTT button to send.*

*or 1 From the home screen press / > PT Manager > Send Contact. main attractions 27 2 Enter the Private ID number of the person you want to send the Contact information to or press - under Browse. 3 Select from Recent Calls, Contacts, or Memo. 4 Select the contact information you want to send and push the PTT button. one touch PTT Find it: / > PT Manager > Configure > One Touch PTT One Touch PTT sets your phone to do any of the following each time you press the PTT button from the home screen: option Off: Nothing happens when you press the PTT button from the home screen. Last Call: Call the most recent Private ID or Group on the recent calls list. Assigned No.: Call a Private ID you assign. Enter the number using your keypad, or press - under Search. Select Contacts, Recent Calls, or Memo.*

*PT Manager: Go to PT Manager. See "PT manager" on page 29. Send Message: Go to the first screen to send a message. turn PTT features on and off You can turn your phone's ability to send and receive messages, pictures, and Datebook events on and off. You cannot turn your phone's ability to send and receive My Info and contact information on and off. Find it: / > PT Manager > Configure 1 Select On/Off PTT. 2 Check or uncheck Messages, Pictures and/or Events. 28 main attractions option Send Picture: Go to the first screen to send pictures. See "send pictures" on page 24. Send Event: Go the first screen to send a Datebook event.*

*Send My Info: Go to the first screen to send My Info. See "send My Info" on page 26. Send Contact: Go to the first screen to send a contact. See "send contact information" on page 27. or 2 Select Send Message, Send Picture, Send Event, Send My Info, or Send Contact.*

*After choosing what PTT item you are sending, select a contact and press the PTT button to send. or 3 Select Configure to configure your PTT Quick Notes, PTT My Info, One Touch PTT, or On/Off PTT.*

 *MMS Multi-Media Messaging Service (MMS) lets you send and receive messages that may include text, pictures and audio recordings. PT manager The PT Manager lets you quickly access PTT features, and other Private call features, from the main menu. Find it: / > PT Manager 1 Select Quick PTT to quickly find a contact that has a Private ID.*

*create a message Shortcut: From the home screen press under Msgs > [Create Message] > [Creat MMS Msg]. or main attractions 29 Find it: / > Messages > [Create Message] > [Creat MMS Msg] 1 Select To and add the phone number or email address or select from Contacts or Recent Calls and press - under Back. Tip: To remove a phone number or email address from the list of message recipients, scroll to the phone number or email address and press - under Remove. When you are finished addressing the message, press - under Back. To enter or edit the body of the message: 2 Select Mesg and enter text or press under QNotes to select a pre-written quick note. 3 Press - under Back and - under Send. more message options To view more message fields in a message you are creating, select ....*

*.MORE..... or press under More. option Subject: Create or edit the subject line. Attach: Attach a picture, audio file or voice record. Cc: Send a copy of this message to someone else.*

*Auto Replies: Allows you to create a list of possible short answers for the recipient to choose when replying to your message. Priority: Set priority Normal or High. Report: Set receipt confirmation On Delivery. Valid Until: Set a date after which attempts to deliver the message end, or press - under No Date. 30 main attractions reply to a message You can reply to a message while you are viewing it, or while a previously viewed message is highlighted in the message*

*center.*

*You cannot reply to unread messages. To reply to a message: 1 View the message you want to reply to. 2 To reply to the sender only, press under Reply or if you wish to include all the people copied in the message, press under Reply All. A list of short phrases appears. Select any of these phrases to add it to your messages or select [Create Reply].*

*3 Edit any message fields you want to change. 4 Press - under Send. quick notes When you are filling in the Message and Subject message fields, you can add ready-made words or short phrases called Quick Notes. After you add these words or phrases, you can edit them as you would any other text. 1 While you are creating a message, scroll to or select Message or Subject. 2 Press - under QNotes. Select the Quick Note you want to insert into the message. 3 Press - under Send. attach a picture, audio and voice recording You can attach one or more pictures, audio or voice recordings from your phone into the body of the message. You can include text in main attractions 31 the body of your message in addition to these items.*

*While you are filling in the Attach field, press [New] > Browse Pictures or Browse Audio. A list of available pictures, audio and voice recordings appears. Select the picture, audio or voice record you want to attach. Tip: To view or listen to the item before attaching it, highlight it and press Preview. Note: You can only attach audio files and pictures if they are not forward locked and if their DRM settings do not prevent you from sending. Forward locked items are usually copyright protected, and you cannot share them with anyone, such as in Private calls or by uploading them from your phone. create a new voice record You can create a new voice record to send with a message: 1 Press / or press - under Attach > [New]. 2 Select Record Voice. 3 Say the message you want to record into the microphone. 4 When you are finished recording, press r.*

*5 When you are finished, press - under Done. The voice record is attached to the message and saved to the list of voice records. remove an attachment To remove an attachment in a message you are creating: 1 Select Attach. 32 main attractions 2 Scroll to the attachment you want to remove. 3 Press / > Unattach.*

*send a draft Shortcut: From the home screen press under Msgs > Drafts > MMS Drafts. 1 Select the draft you want to send. 2 Press - under Send. drafts While you are creating a message, you can save it in the MMS drafts folder before you send it. You can view, edit, send, or delete saved drafts. edit a draft Shortcut: From the home screen press under Msgs > Drafts > MMS Drafts. Select the draft you want to edit and press save a message in the MMS drafts folder From the Message center press / > Save. You can continue to create the message. The version you saved in the MMS drafts folder will not change. r. delete a draft When you send a draft, it is removed from the MMS drafts folder. To delete a message in the MMS drafts folder without sending it, scroll to the message you want to delete and press - under Delete and - under Yes. main attractions 33 MMS outbox MMS messages you have sent or tried to send are stored in the MMS Outbox. 2 Press Resend. Note: If your message was sent successfully, Resend will not appear as an option.*

*forward items from the outbox Shortcut: From the home screen press under Msgs > Outbox > MMS Outbox. 1 Scroll to the message you want to forward. 2 Press / > Forward. 3 Edit and send your message. check delivery status If a message was successfully sent and you set the message to give a report confirming delivery, you can check the delivery status: Shortcut: From the home screen press under Msgs > Outbox > MMS Outbox. 1 Scroll to the message you want to view. 2 Press / > Delivery Status. resend If a message was not sent from your handset, you can resend it. Shortcut: From the home screen press under Msgs > Outbox > MMS Outbox. 1 Scroll to the message you want to resend.*

*34 main attractions delete a message 1 Scroll to the message you want to delete. 2 Press - under Delete. or 3 Press / > Delete Multiple. 4 Select the message or messages you want to delete. 5 Press - under Delete to confirm.*

*If you dismiss the notification, the message is not deleted. It can be accessed through the message center. If you are not on a phone call when you receive a message, your phone sounds a notification tone every 30 seconds until you access the message or dismiss the alert. If you are on a call when you receive a message, your phone may sound a notification tone during the call or after you end the call, depending on how you set your notification options. receive a message When you receive an MMS message, a message notification appears on the display.*

*1 To view the message press r. 2 If the message fills more than one screen, use the navigation key to scroll down and read the remaining text. message notifications When you receive a message, your phone notifies you with text on the display, a notification tone or vibration. You can access the message or dismiss the notification. set notification options To control whether your phone sounds message notification tones while you are on a phone call: Find it: / > Settings > Phone Calls> Notifications.*

 *main attractions 35 Select from the following options: option Receive All: Tones sound during calls for all types of messages. Msg Mail Only: Tones sound during calls for mail messages; tones for all other types of messages are held until you end calls. Delay All: Tones for all types of messages are held until you end calls. Note: Delay All is the default setting. Tip: To set notification options during a call press / > Call Setup > Notifications.*

*If a message contains pictures or audio recordings in the body of the message, highlight each picture or audio recording to view or play it. If a message contains a picture or audio recording as an attachment, open the attachment to view the picture or play the audio recording. open attachments 1 View the message. 2 Highlight the attachment you want to open and press r. Attachments appear at the end of a message. Note: Attachments that are of an unknown type cannot be opened, but they can be deleted. embedded objects and attachments Messages may contain pictures or audio recordings as part of the body of the message or as attachments. 36 main attractions view received messages from the message center Shortcut: From the home screen press under Msgs > Inbox > MMS Inbox. use auto replies If the message you are replying to was sent with auto replies, it contains a numbered list of possible replies for you to send. Press the number of the reply you want to send.*

*The reply is sent immediately without further action. 2 Create and send your message. Embedded objects and attachments are included when you forward a message. lock and unlock messages Locked messages cannot be deleted until you unlock them. 1 View the message you want to lock or unlock. 2 Press / > Lock Message or / > Unlock Message. delete unread messages 1 Scroll to the message you want to delete. 2 Press - under Delete. 3 Press - under Yes to confirm. call a number in a message If a message you receive contains a phone number or Private number in the From field, the To field, the Cc field, the subject line, or the body of the message, you can call or send a call alert to that number.*

*forward a message 1 Press / > Forward. main attractions 37 send a call alert 1 View the message. 2 Highlight the Private number you want to alert. 3 Press / > Alert. 4 Push the PTT button. 4 To store the number or email address as a new entry, select [New Contact]. To store the number or email address to an existing entry, select the entry. 5 With the Contacts type field highlighted, scroll left or right to display the Contacts type you want to assign the number or email address. 6 Press - under Done. store message information to contacts If a message you receive contains a phone number, Private number, or an email address in the From field, the To field, the Cc field, the subject line, or the body of the message, you can store this information to Contacts.*

*1 View the message. 2 Highlight the number or email address you want to save. 3 Press / > Save Number or / > Save Email. 38 main attractions go to a website If a message contains one or more website URLs, you can go to that website. 1 View the message. 2 Highlight the website URL you want to go to. 3 Press / > Go To Website. Note: The entire URL must appear in the message to allow you to open the website. save an embedded picture or audio recording To save a picture or audio recording that is part of the body of a message you receive: 1 View the message. 2 Highlight the picture or audio recording you want to save.*

*3 Press / > Save Picture or / > Save Audio. The item will save in the default storage location. Note: Some types of pictures and audio recordings can be viewed or played, but not saved. 1 View the message. 2 Highlight the picture or audio recording you want to delete.*

*3 Press / > Delete Picture or / > Delete Audio. save attachments 1 View the message. 2 Highlight the attachment you want to save. 3 Press / > Save Attachment. Selected items save to the default storage location.*

*Note: Some types of pictures and audio recordings can be viewed or played, but not saved. You may save pictures and audio recordings from slide shows individually as you view or listen to them. delete an embedded picture or audio recording To delete a picture or audio recording that is part of the body of a message you receive: main attractions 39 save a picture 1 View the slide show. 2 When the picture you want to save appears, press / > Save Picture. With the flip closed, press the smart key on the top (. Opening or closing the flip does not interrupt message transmission. customize MMS Find it: / > Messages > / > MMS Setup This option is available from many contextsensitive menus when you are using MMS. The MMS Setup menu lets you customize MMS for your handset with the following options: option Friendly Name: Enter text here to create a friendly name. Your friendly name is the name displayed in the From field on other iDEN handsets when they receive messages from you. save audio 1 View the slide show.*

*2 Press / > Save Audio. 3 If the slide show contains more than one audio recording, a list of the audio recordings appears. Select the audio recording you want to save. message transmission After you start to send a message you have created or start to download a message you have been sent, you can still stop the message transmission from being completed. 40 main attractions option Signature: Enter text here to create a signature. Your signature is text that is automatically inserted at the end of all messages you create. You can edit the text before sending the message. Quick Notes: Lets you create new Quick Notes and edit or delete Quick Notes you have created. Replies: Lets you create new reply phrases and edit or delete reply phrases you have created. Cleanup: Controls how long messages remain in the Inbox and Outbox before they are deleted.*

*option Downloads: Controls whether your phone automatically downloads new messages when they arrive, or only after you respond to a prompt or read the message from the Inbox. Set this option to Automatic if you want your phone to download new messages automatically; set the option to Manual if you want your phone to prompt you before downloading new messages. Memory Size: Shows the total amount of Used, Free, and total Capacity of the phone's memory. new quick notes and reply phrases create quick notes 1 From the MMS Setup menu, select Quick Notes or Replies. main attractions 41 2 Select [New Quicknote] or [New Reply].*

*3 Enter text from the keypad. edit quick notes You can edit only Quick Notes and reply phrases you have created. 1 From the MMS Setup menu, select Quick Notes or Replies. 2 Select the Quick Note or reply phrase you want to edit. 3 Edit the text.*

*delete only Quick Notes and reply phrases you have created 1 From the MMS Setup menu, select Quick Notes or Replies. 2 Scroll to the Quick Note or reply phrase you want to delete.*

> [You're reading an excerpt. Click here to read official MOTOROLA](http://yourpdfguides.com/dref/3809517) [I410 user guide](http://yourpdfguides.com/dref/3809517)

<http://yourpdfguides.com/dref/3809517>

 *3 Press - under Delete. 42 main attractions 4 Press - under Yes to confirm. cleanup The Cleanup option controls how long messages remain in the MMS Inbox and MMS Outbox before they are deleted. You set the cleanup option for the Inbox and Outbox separately. The cleanup option only deletes unlocked read messages from the Inbox, and sent messages from the Outbox for MMS. Find it: / > Messages > / > MMS Setup > Cleanup 1 Select Inbox or Outbox. 2 Choose a cleanup option from the following list: option Off: Messages are never automatically deleted. option 5 Messages: If you have more than 5 messages, messages are deleted in the order they were received, starting with the oldest, until 5 are left.*

*10 Messages: If you have more than 10 messages, messages are deleted in the order they were received, starting with the oldest, until 10 are left. With these options, messages are deleted in the order they were received, starting with the oldest, until the selected number are left. 1 Day: Messages are deleted if they are older than 1 day. 3 Days: Messages are deleted if they are older than 3 days. With these options, messages are deleted when you exit the message center after setting the option. option F-In F-Out: The earliest message added to the queue will be the first to be deleted (First in/ first out). (MOSMS only) Custom: Lets you create a clean-up option of up to 99 messages or 99 days. 3 Press - under Yes to automatically delete messages now or press - under No to delete messages later. delete multiple or all messages To delete multiple messages, all read and unread unlocked messages from the MMS Inbox, all messages in the MMS Drafts folder, or all successfully sent messages in the MMS Outbox: Find it: / > Messages 1 Select Inbox, Drafts, or Outbox. main attractions 43 2 Press / > MMS Inbox, MMS Drafts, or MMS Outbox > / > Delete Multiple, and check the messages you want to delete.*

*or 3 Select Delete All and press - under Yes to confirm. Note: Locked messages cannot be deleted from the Inbox. turn Bluetooth On or Off You can turn your phone's Bluetooth feature on or off. While Bluetooth power is on, your phone can communicate with other devices. Find it: / > Bluetooth > Setup > Power > On 1 Select Name if you wish to assign a name to your handset.*

*2 Select Find Me Time to determine the amount of time in which your handset can be found by other Bluetooth devices. Tip: You can turn off Bluetooth if you want to prolong battery life or if you enter an area where Bluetooth is prohibited. Bluetooth Your phone supports the use of wireless Bluetooth headsets. Find it: / > Bluetooth The Bluetooth connection menu contains an option to search for audio devices. make a Bluetooth connection connect your phone with a Bluetooth headset Find it: / > Bluetooth > Hands Free > [Find Devices] 44 main attractions 1 Follow the instructions on your Bluetooth headset to set it up to be found.*

*2 Once your Bluetooth headset is set to be found press r on your handset. Your phone will scan the Bluetooth headset until it finds it. Press r when you see the name of the Bluetooth headset on your screen. 3 Your phone requires that you create a bond in order to connect with a Bluetooth headset. Press - under Yes when you are prompted to bond with the headset. 4 Enter the Bluetooth pass key. Some Bluetooth devices ship with Bluetooth PINs. Please refer to your Bluetooth device's user guide to locate this information. If a device ships without a Bluetooth PIN, then refer to its user guide to set the PIN on that device. To establish a connection to that device, enter the same PIN for both your phone and the device.*

*For example, if you enter 1234 as the device's PIN, then enter 1234 as your phone's PIN. 5 Press - under Ok. Note: This handset offers a Bluetooth auto pair feature with auto pair compatible Motorola devices. When bonded via Bluetooth with a certain device, the pin will not be required. connect your phone with another device Find it: / > Bluetooth > Link To Devices 1 Select the device you want from the list of found devices on your screen. 2 Create a bond if you are prompted to do so. main attractions 45 Tip: If you have previously connected to a device, the device will be stored on your phone so you can connect with it easily. send information via Bluetooth You can use your phone to send Contacts entries, or Datebook events to another Bluetooth device. The receiving device must be within 32 feet (10 meters) of your phone in order to connect with yours. Note: Files sent or received may be up to 200 kb, depending on your service provider.*

*send Contacts Shortcut: From the home screen press under Contcs. 1 Select the contact you want to send. 2 Press / > Send Via...*

*> Bluetooth. 3 Press - under Yes to power On Bluetooth. use Bluetooth during a call You can connect with available Bluetooth devices during a call. Note: If* the Handsfree Devices list contains only one device, then your phone will automatically try to connect to that device. 1 While in a call, press  $/$  > Use *Bluetooth.*

*2 Press - under Yes to power On Bluetooth. 3 Select the audio device you want to connect to from the list of Handsfree Devices. 46 main attractions 4 Select the device you want to transfer the contact information to. or Search for the device by selecting [Find Devices]. 5 If prompted, bond with the device. Your phone connects with the device and transfers the contact. send a Datebook event Find it: / > Datebook 1 Select the datebook event you want to send. 2 Press / > Send Via...*

*> Bluetooth. If the event you select repeats, then you will be prompted to choose whether to send the selected instance of the event or all instances of the event. To send only the selected instance of the event, select This Event Only. or To send all instances of the event, select Repeat Events. 3 Press - under Yes to power On Bluetooth. 4 Select the device you want to transfer the contact information to. or Search for the device by selecting [Find Devices]. 5 If prompted, bond with the device. Your phone connects with the device and sends the datebook event. main attractions 47 basics See page 1 for a basic phone diagram. status indicators Status indicators are shown at the top of the home screen: 1. 2. 3. 4. Ready 10:05pm 10/23 display The home screen shows when you turn on the phone.*

*To dial a number from the home screen, press number keys and `. Note: Your home screen may look different. Date and Time Ready 10:05pm 10/23 5. 6. 7. Left Soft Key Label Right Soft Key Label 1 Signal Strength Indicator: Vertical bars show the strength of the network connection. You can't make or receive calls when 1 or 0 shows. 2 Active Phone Line: 1 indicates phone line 1 is ready to make calls. Soft key labels show the current soft key functions. For soft key locations, see page 1. 48 basics 3 Speaker Off: Sounds associated with Private calls are set to come through the earpiece rather than through the speaker.*

## [You're reading an excerpt. Click here to read official MOTOROLA](http://yourpdfguides.com/dref/3809517) [I410 user guide](http://yourpdfguides.com/dref/3809517)

<http://yourpdfguides.com/dref/3809517>

 *4 Ringer Off: Your phone is set to not ring. 5 Message Indicator: Shows when you receive a text message. 6 Packet Data: Your handset is ready to transfer packet data or is transferring packet data. 7 Battery Charge Indicator: A fuller battery indicates a greater charge.*

*Recharge the battery when your phone shows Low Battery. change the character input mode: 1 When you see a screen where you can enter text, press / to change the character input mode. 2 Select one of the following options: entry modes Alpha Press a key several times for each character. Word Enter words using a predictive text entering system that lets you enter a word with fewer keypresses. Symbols Enter symbols. Numeric Enter numbers by pressing the numbers on the keypad. Languages Lets you select the input language. text entry Some features let you enter text. Your phone provides convenient ways to*

*enter words, letters, punctuation, and numbers whenever you are prompted to enter text (for example, when adding a Contacts entry or when text messaging). basics 49 Tip: When entering text, press and hold # to change letter capitalization (Abc > ABC > abc).*

*and hold - under Delete or \* to delete an entire entry.) 3 To accept a word and insert a space, press #. word mode Word English Text Input lets you enter text into your phone by pressing keys just once per letter. Word English Text Input analyzes the letters you enter using an intuitive word database and creates a suitable word. (The word may change as you type.*

*) enter a word using Word Character Input: 1 Select the Word character input mode. 2 Press the corresponding keys once per letter to enter a word (for example, to enter the word Jeff, press 5 3 3 3). (If you make a mistake, press - under Delete or \* to erase a single character. Press 50 basics alpha mode enter characters by tapping the keypad: 1 Select the Alpha mode. 2 Press the corresponding keys repeatedly until the desired letter appears.*

*(For example, to enter the word Jeff, press 5 once, 3 two times, 3 three times, and 3 three times again. If you make a mistake, press - under Delete to erase a single character. Press and hold - under Delete to erase an entire entry.) By default, the first letter of an entry is capitalized and the following letters are lowercased. After a character is entered, the cursor automatically advances to the next space after two seconds or when you enter a character on a different key. Characters scroll in the following order: characters 1 Space . 1 ? ! , @ & : ; " - ( ) ` % \$ 2 ABC2 3 DEF3 4 GHI4 5 JKL5 6 MNO6 7 PQRS7 8 TUV8 9 WXYZ9 0 +-0\*/\[]=><# # Space \* Back volume Press the volume keys up or down to: turn off an incoming call alert change the earpiece volume during calls change the ringer volume from the home screen Tip: You can quickly set your ringer to Vibrate All by holding the down volume key in the home screen. basics 51 navigation key Press the navigation key up, down, left, or right to scroll to items in the display. When you scroll to something, press r. transmitters Note: Consult airline staff about the use of the Transmitters feature during flight.*

*Turn off your phone whenever instructed to do so by airline staff. Transmitters turns off your phone's calling features in situations where wireless phone use is prohibited, but you can use the phone's other non-calling features when Transmitters turned Off. Find it: / > u > Advanced > Transmitters > Off handsfree speaker You can use your phone's hands-free speaker to make calls without holding the phone to your ear. During a call press the speaker key s to turn the hands-free speaker on. The hands-free speaker stays on until you press the speaker key or end the call. The next phone call will redirect the audio back to the earpiece. 52 basics features for the hearing impaired using your phone with a hearing aid For best results use the following optimization procedures and handset setting. They generally apply as well for users with cochlear implants: optimize your handset position and orientation While in a phone call slide your phone up and down, then left and right until best microphone coupling is obtained. You also may need to adjust your hearing aid (HA) volume setting. If your*

*HA has a telecoil, activate its switch, then also rotate the handset as illustrated to align the telecoils. Note: Some automatically switched hearing aids may need an auxiliary switching magnet. If you are unsure whether your HA is telecoil equipped or needs an auxiliary magnet, please refer to your HA user guide or contact a hearing aid professional or supplier. basics 53 Approximate telecoil location is within 6-13*

*mm of this location. Off - Shut off M - Microphone T - Telecoil 3 Set this option to Off (factory default). @@1 Set this option to Microphone. Microphone coupling is now optimized. or 2 Set this option to Telecoil. Handset meets US federal requirements for telecoil coupling sound. or 54 basics calls To make and answer calls, see page 13. @@@@1 Scroll through the list.*

*2 Highlight the item you want to view or perform some action on. @@@@@@or 3 If Save is not one or you options, press / > Update Contacts. And select the contact you want to update. @@@@2 Assign a name, phone number and select [Options]. 3 Select Voice Name and follow the prompt to record the voice name. 4 Press - under Back and - under Done to save the entry. @@@@@@@@2 Enter the number you want to call. 3 Press `. @@You can forward phone lines 1 and 2 independently. @@@@If No Answer: When you do not answer on the first 4 rings.*

*@@@@Note: Emergency numbers vary by country. @@Your phone supports emergency calling. @@@@@@@@Because of the limitations of this feature, always provide your best knowledge of your location to the emergency response center when you make an emergency call. Note: Emergency calls cannot be placed while the keypad is locked. Note: If you have not registered on the network, emergency calls cannot be placed while your SIM card is in your phone. international calls If your phone service includes international dialing, press and hold 0 to insert your local international access code (indicated by +). Then, press the keypad keys to dial the country code and phone number. You can additionally enable a predefined prefix to the dialing number by using Prepend dialing. Find it: / > Settings > Phone Calls > Prepend 1 Select Prepend and set it to On. 2 Select Number and add the prefix number of your choice.*

When the Prepend feature is set to On, the predefined prefix is inserted to the front of the number that you are dialing. Except that the number is led by *"00", "011" or the number contains "+". Note: You can also use Prepend temporarily when the feature is set to Off. For example, enter the phone number from the home screen and press / > Add Prepend. The temporary prepend will be inserted to the number you are dialing.*

 *speed dial Each phone number stored in Contacts is assigned a Speed Dial number, which you can use to call that number. 1 From the home screen, use the keypad to enter the Speed Dial number assigned to the phone number you want to call. 2 Press #. 3 Press `. turbo dial The first nine entries in your contacts are set for turbo dial.*

*They can be called by pressing and holding the speed dial number (1 through 9). calls 59 voice mail Note: To receive voice mail messages, you must first set up a voice mail account with your service provider. receive a message When you receive a voice mail message, New VoiceMail Message appears on the display. To check voicemail messages press - under Call. To dismiss the message notification: If the flip is closed, press the smart key ( on the top. If the flip is open, press r, Back, or close the flip. If the caller leaves a message, this icon 3 appears on the display, reminding you that you have a new message. 60 calls customize ring tones To set the ring tone your phone makes when you receive phone calls, call alerts, message notifications, pictures sent using Send via PTT or Datebook reminders: Note: Only ring tones stored in your phone's memory are available in the ring tones list. Not all audio files can be assigned as ring tones. Find it: / > Ring Tones 1 Make sure Vibrate All is set to Off.*

*2 Scroll through the list of ring tones and select the one you want to assign. Vibrate sets your phone to vibrate instead of making a sound; Silent sets your phone to neither vibrate nor make a sound. Tip: Highlighting a ring tone lets you hear it. 3 Select the features you want to assign the ring tone to. 4 When you are finished, press Done. Note: This icon , appears on the display if you set your phone to Silent. This icon 5 appears on the display if you set the phone to Vibrate All. set your phone to vibrate You can set your phone to vibrate instead of making a sound when you receive all phone calls, Private calls, call alerts, message customize 61 notifications, pictures sent using Send via PTT, and Datebook reminders. Find it: / > Ring Tones > Vibrate All 1 Set this option to On or Locked. Setting this option to On lets you turn Vibrate All off by pressing the up volume control.*

*Setting this option to Locked requires you to press and hold the up volume control to turn Vibrate All off. The Locked option helps prevent you from accidentally turning Vibrate All off. To set Vibrate All to On or Locked using the volume controls: Press the volume controls to turn down the volume as far as possible to set Vibrate All to On. Continue to hold the down volume control to set Vibrate All to Locked. To set your phone to vibrate instead of making a sound for some features but not others: Find it: / > Ring Tones 62 customize 1 Make sure Vibrate All is set to Off.*

*2 Select Vibrate from the list of ring tones. 3 Select the features you want to set to make no sound. 4 When you are finished, press - under Done. wallpaper Set a photo or picture as a wallpaper (background) image in your phone's home screen or throughout all menu screens. Find it: / > Settings > Display/Info > Wallpaper > Wallpaper.*

*To select a wallpaper image scroll through the list of pictures and press r to select the picture of your choice. Note: You can set the wallpaper to change automatically after a certain period of time by turning on the Auto Cycle feature located in the Wallpaper menu. backlight Set the amount of time that the display and java apps. backlights remain on, or turn off the backlight feature to extend battery life. Find it: / > Settings > Display/Info > Backlight datebook Find it: / > Datebook > / > Setup You can view or change these options: option Start View: Sets Datebook to start in day view, week view, or month view when you access Datebook. option Daily Begin: Sets the beginning of your day. This is the earliest time of day displayed in week view, if you have a 12-hour day view. Delete After: Sets the amount of time Datebook waits to delete an event after it occurs. Time Shift: Lets you shift the times of all Datebook events. This is useful if you are traveling to a different time zone.*

*Alert Timeout: Sets the amount of time a tone continues to sound when you receive a Datebook reminder. Clock: Controls whether the time and date appear on the home screen; sets time and date format. customize 63 hide or show location information Your phone is equipped with a Location feature for use in connection with locationbased services that may be available in the future. The Location feature allows the network to detect your position. Turning Location off will hide your location from everyone except for your local emergency response center. Note: Turning Location on will allow the network to detect your position using GPS technology, making some applications and services easier to use. Turning Location off will disable the GPS location function for all purposes except 911, but will not hide your general location based on the cell site serving your call. No application or service may use your location without your request or 64 customize permission. GPS-enhanced 911 is not available in all areas. set your privacy options Find it: / > GPS > Privacy Select Restricted, Unrestricted, or Ask Access.*

*other features advanced calling feature call waiting Find it: To accept the second call and put the active call on hold press - under Yes. To accept the second call and end the active call press `. Your phone rings with the second call for you to answer. feature flip activation To make your handset to answer and end calls by opening and closing the flip press / > u > Phone Calls > Flip Activation. Select Flip To Ans > On and Flip to End > On.*

*To answer phone calls by pressing any key on the keypad press / > u > Phone Calls > Any Key Ans > On. any key answer other features - advanced calling 65 contacts feature edit/delete contact entry Press - under Contacts. Select a contact and press / > Edit. Change the desired content and press - under Done. Press - under Contacts.*

*Select a contact and press / > Edit > Ringer. Select desired ringer, press under Back, and - under Done. datebook feature create datebook events see datebook event To create a new Datebook event press / > D > [New Event]. To see a calendar event press / > D > press the navigation key left or right to see the day and up or down to see the events. When an event reminder occurs press - under View. Press - under Back to close the reminder. set ringer ID event reminder 66 other features - contacts feature receive datebook events via PTT GPS To view the information while still in the Private call press r. The 5 most recent events received from a Private ID are stored with the that Private ID on the recent calls list. To store events to the Datebook press - under Save while viewing the event you want to store.*